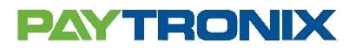

# **Verifone VX 520 Installation Guide**

\*\* These steps need to be performed on your Verifone terminal and will download the Paytronix software onto your terminal. The terminal must be connected to a dial phone line. The download should take approximately 15 minutes. Make sure that you have plenty of time to complete the download and configuration. It is best to do the download outside of your normal business hours. Note: if you make an error entering any keys or values, you can use the yellow back button to delete what you have entered.

\*\*\*The following steps should only be performed on a Verifone that will only have the Paytronix Software Installed

### **Clear Memory Before Installation**

- 1. Go to System Mode (hit F2 and F4 simultaneously, put in the password which is usually Z66831).
- 2. Navigate to the Memory Functions menu.
- 3. Within the Memory Functions menu navigate to Clear Mem menu.
- 4. If the terminal asks you to enter a group enter: 1
- 5. If the unit then asks for a password enter: Z66831
- 6. Press the CLEAR ALL GROUPS button.

#### **Configuring Parameters for Analog Phone Line Software Download:**

- 7. If you are not already in the system mode menu, go to System Mode (hit F2 and F4 simultaneously, put in the password which is usually Z66831).
- 8. Press the EDIT PARAMETERS button and for Group ID enter: 1
- 9. Press the  $t$  twice.
- 10. Scroll through the existing parameters if they already exist set them to the value indicated in the table below (by pressing edit). If they do not already exist create them (by pressing new) and set them to the value indicated below:

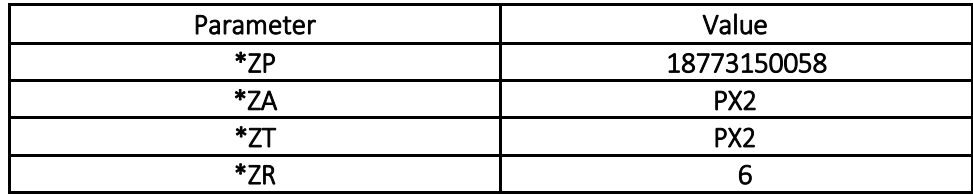

#### **Initialize Full Software Download:**

From the System Mode Menu press the edit parameters button & follow the instructions below:

- 11. If you are not already in the system mode menu, go to System Mode (hit F2 and F4 simultaneously, put in the password which is usually Z66831).
- 12. Press the DOWNLOAD button and for Group ID enter: 1
- 13. Press MULTI-APP.
- 14. Press FULL.
- 15. Select MODEM to download the software over your analog phone line.
- 16. The parameters that were entered earlier should pop up, ensure that all these parameters look correct.
- 17. Press START.
- 18. The download will being after you press START and should take approximately 15 minutes.

# **PAYTRONIX**

## **After the Download Completes:**

- 19. Restart the terminal.
- 20. When the terminal boots up select the Paytronix software from the menu.
- 21. When prompted, enter in 999999 as a PIN.
- 22. Enter in Merchant ID and Store code.
- 23. Choose connectivity type.
	- a. Dial-up: Enter dial prefix (if any) when prompted
	- b. LAN: **Select this option if you unit will connect over the internet**
- 24. Run a test transaction
	- a. Was it successful?
		- i. Yes! Great your terminal should be ready for use.
		- ii. No? Note down the error, and call your support provider.